# 认证电子书

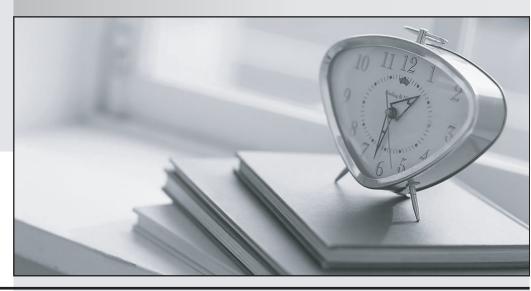

质 量 更 高 服 务 更 好

半年免费升级服务

http://www.itrenzheng.com

**Exam** : **LOT-701** 

Title: IBM Lotus Notes Domino

**Application Development** 

Update

Version: Demo

- 1. Sally has a JavaScript library design element in a Domino application that was last signed by a developer who no longer works for the company. What new feature can she use in ND7 to resign that single design element with her ID?
- A. Edit the JavaScript library design element and resave it.
- B. Highlight the library in Domino Designer and click the Sign button.
- C. Click the Sign button on the Design tab of the Design Properties box.
- D. Launch the Administrator client and use Tools Sign Script Libraries.

### Answer: B

- 2. Jose needs to modify a Domino application that has a Web service as part of the application design. Where can he find the Web service design element?
- A. Other Web Services
- B. Shared Code Agents
- C. Shared Code Web Services
- D. Shared Resources Web Services

#### Answer: C

- 3. Tony has deleted a Shared Column in Domino Designer, but it was still used in a view. What will happen to that column in the view?
- A. The column will remain in the view.
- B. The column will be flagged as "hidden".
- C. The column will be deleted from the view.
- D. Domino Designer will not let you delete a Shared Column that is still being used in at least one view.

# Answer: A

- 4. What information is reported on the Profile document for an agent that has been profiled?
- A. Class, Method, Operation, Calls, Time
- B. Statement, Execution Count, Execution Time
- C. Start Time, End Time, Total Statements Executed
- D. Agent, Server, Statement, Calls, Milliseconds Run

#### Answer: A

- 5. Bertha has a number of open Notes documents in her Notes client, and she would like to quickly close all the tabs at once. How can she do this?
- A. Actions Close All Tabs
- B. File Close Current Open
- C. Actions Close Current Open
- D. File Close All Open Window Tabs

#### Answer: D

- 6. Jackie has a number of shared actions in her Domino application, and she needs to make sure the action buttons are all using standard Notes icons. What new feature in Domino Designer can she check to find this information?
- A. The Icon Type section of the Design Synopsis.
- B. The shared actions design column for icon type.
- C. The Icon field in the Shared Action property dialog box.
- D. The Find Shared Actions button in the Action Bar design element.

# Answer: B

- 7. Gail has a complex column defined in an existing view in her Domino application. She would like to use this column in four other views. How should she make this a shared column to be used in the other views?
- A. Select the column and choose Create Copy As Shared Column.
- B. Select the Share this column option in the Column Properties dialog box.
- C. Copy the column into the other views and choose Share this column in the Column Properties dialog box.
- D. Copy the column from the existing design and paste it into the Shared Column design area in Domino Designer.

#### Answer: A

- 8. Rebecca has a number of shared actions in her Domino application, but she needs to quickly determine which actions display in the action bar and which actions display in the menu. What feature in Domino Designer can she check to find this information?
- A. The Shared Action Location section of the Design Synopsis.
- B. The Location field in the Shared Action property dialog box.
- C. The Find Shared Actions button in the Action Bar design element.
- D. The shared actions design columns for action bar and menu locations.

# Answer: D

- 9. Tony needs to change a Shared Column formula, but he needs to know what views will be affected by this change. How can Tony determine which views use a specific Shared Column?
- A. In Domino Designer, Tools Find Shared Columns
- B. In Domino Designer, File Database Design Synopsis
- C. In Domino Designer, Design Design Properties Shared Column Use
- D. In Domino Designer, Shared Columns Who is using this Shared Column

# Answer: D

10. Tom needs to add a form alias named frmInvoice to his Invoice form design element. How can he add

this information to the form design?

- A. Add the alias in the Alias field in the Form Properties dialog box.
- B. On the Object tab in the Programmer's pane, select Alias and add the form alias.
- C. Select the Invoice form in the Domino Designer client and click in the Alias column to edit the alias.
- D. Delete the existing form and recreate it, specifying the alias name when the form is initially created.

Answer: C